**Linking Intakes to a Case**

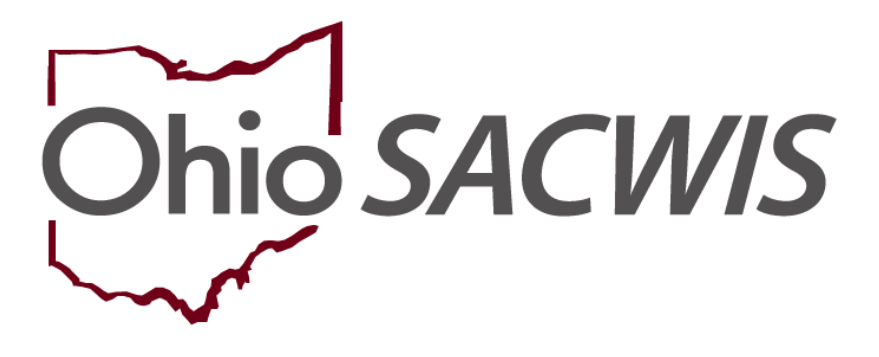

**Knowledge Base Article**

# **Table of Contents**

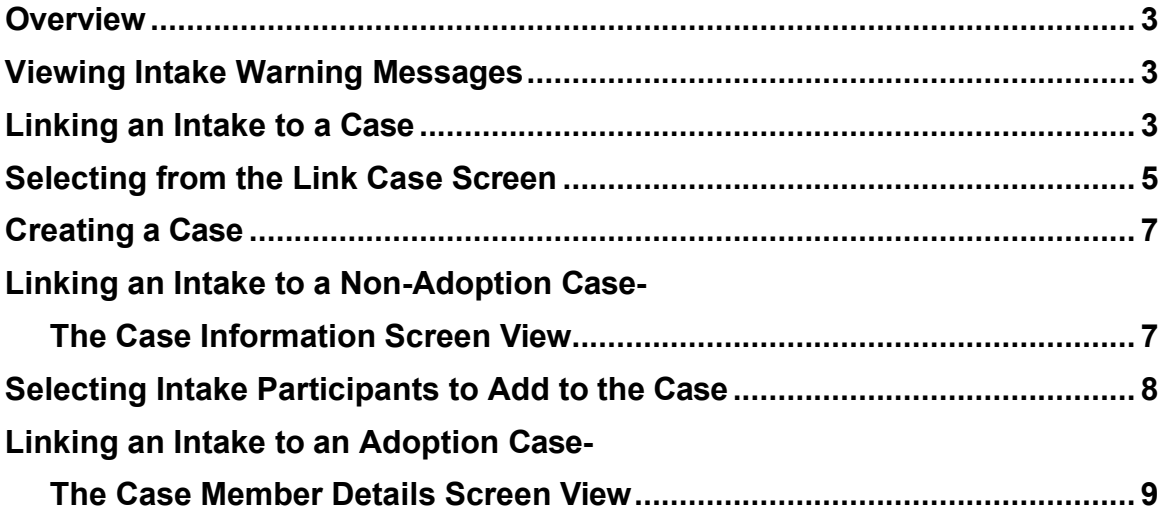

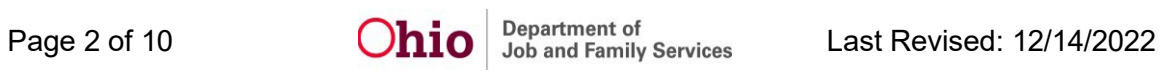

## <span id="page-2-0"></span>**Overview**

This Knowledge Base Article (KBA) describes how to link an **Intake** to a **Case**, including an open **Adoption Case**. It describes the functionality that (in some instances) allows users to select which **Intake Participants** to add as **Active Case Participants** when linking an **Intake**.

Based on **Intake Category** and the **Intake Type**, certain rules apply as described in this article when linking to an **Adoption Case**.

#### <span id="page-2-1"></span>**Viewing Intake Warning Messages**

When a child who is a member of an Adoption Case is added to the Intake as an **Alleged Child Victim (ACV)/Child Subject of Report (CSR)**, warning messages will display on the Intake as a reminder when:

- The **Intake Type** and **Intake Category** selected cannot be linked to an Adoption Case.
- The ACVs/Child Subjects are not members of the same Adoption Case.

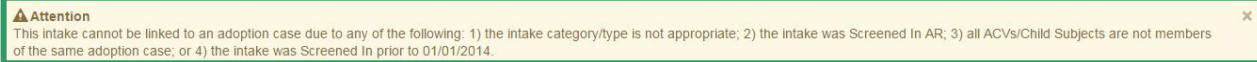

To resolve the warning message(s), take the following action, as applicable:

- 1. Correct the **Intake Type** and/or the **Intake Category**. and/or
- 2. Ensure that all **ACVs/CSRs** on the Intake are children in the same Adoption Case. If ACVs/CSRs are members of different Adoption cases, they will require separate Intakes.

**Note:** An Intake should *always* be linked to the ACV/CSR's case.

#### <span id="page-2-2"></span>**Linking an Intake to a Case**

1. On the Ohio SACWIS **Home** screen, click the **Intake** tab.

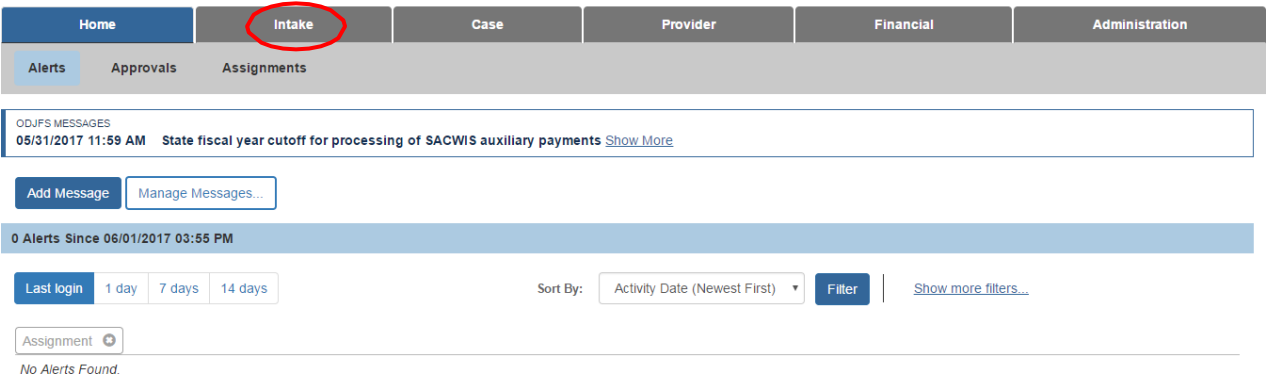

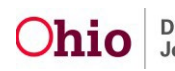

The **Intake Workload** screen appears.

2. Click the **link** hyperlink beside the Intake you wish to link to a case.

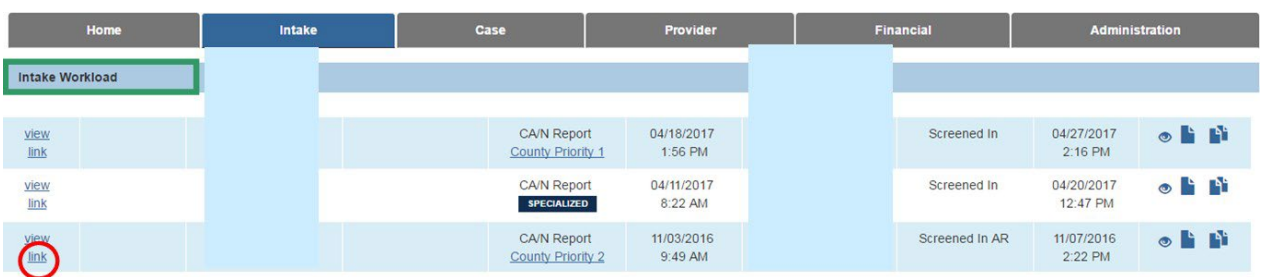

#### The **Link Case** screen appears.

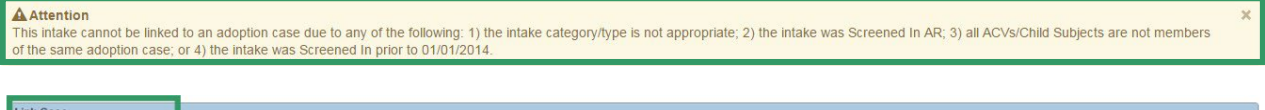

| <b>LINK Case</b>    |         |                  |                    |                      |                    |
|---------------------|---------|------------------|--------------------|----------------------|--------------------|
|                     | Case ID | <b>Case Name</b> | <b>Case Status</b> | <b>Case Category</b> | <b>Status Date</b> |
| $\Box$ link         |         |                  | Closed             | Assess/Invest        | 02/06/1995         |
| $\Box$              |         |                  | Closed             | Ongoing              | 09/27/1991         |
| $\overline{m}$ link |         |                  | Closed<br>739 W    | Ongoing              | 05/26/2016         |
| $\blacksquare$      |         |                  | Open               | Adoption             | 05/26/2016         |
|                     |         |                  |                    |                      |                    |

Create Case Cancel

The **Link Case** screen lists available cases to which the selected Intake ID can be linked, based on:

• Any existing cases in which one or more Intake Participants are Active or Historical members.

**Exception:** The **Warning Message** shown above will display when a particular Intake *cannot* be linked to the Adoption Case in which the Intake Participant(s) with a role of ACV/CSR or Child/Youth Subject of a Non-CA/N Report is a member.

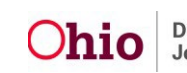

**Note**: If the case is an Adoption Case AND the Intake Category/Intake Type is one of the combinations listed below, the **Link Case** screen displays a row for the case but does *not*  display the link hyperlink for the case:

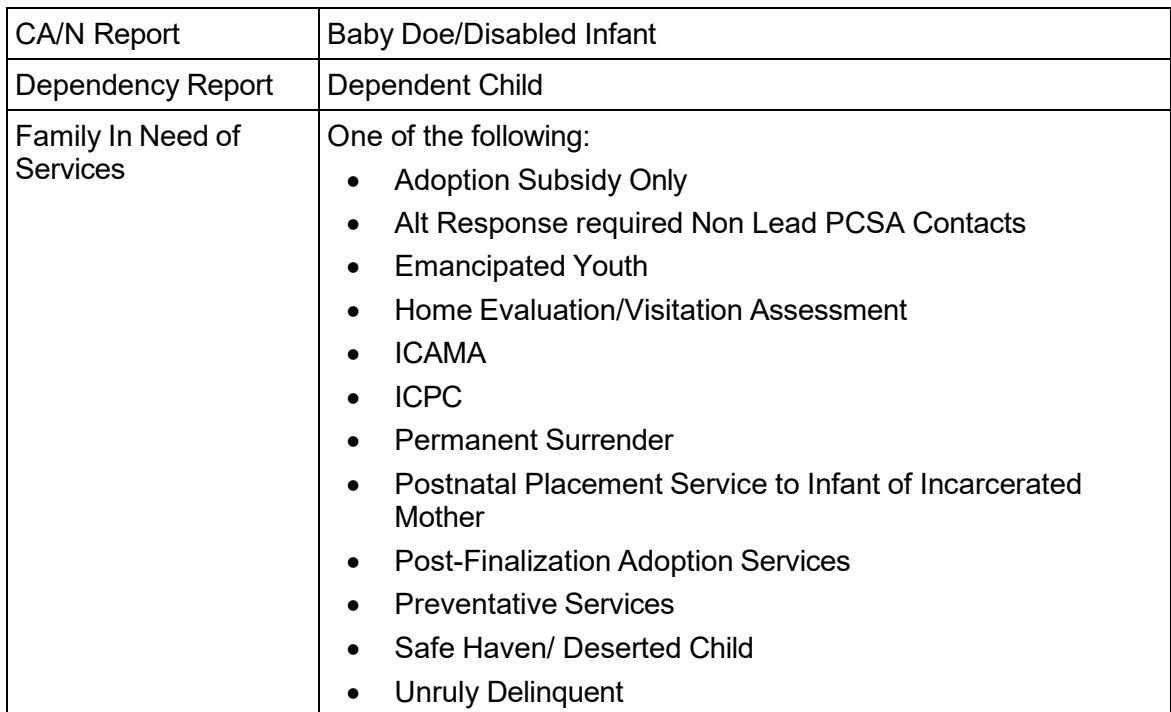

The Adoption Case row is *not* displayed on the **Link Case** screen when:

- The Adoption Case is closed.
- The Case Category is (Open or Closed) Adoption Subsidy Only.
- The Intake has a Screening Decision Date/Time that is prior to the Adoption Case Creation Date.
- The Adoption Case Member's role in the Intake is not Alleged Child Victim, Child Subject of Report, or Child/Youth Subject of a Non-CA/N Report.

#### <span id="page-4-0"></span>**Selecting from the Link Case Screen**

From the **Link Case** screen, the user can:

- View the list of Active Case Members for a case to help determine the appropriate case to which to link the Intake
- Access the Case Overview to help determine the appropriate case to which to link the Intake
- Select a case to which to link the Intake
- Create a new Case, if appropriate, to link the Intake

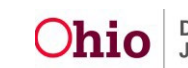

**Note:** You can click the **Plus Sign** next to the **Case ID** to view a list of Case Members (Active and Inactive).

The plus sign expands the entry and a list of **Case Members** appears.

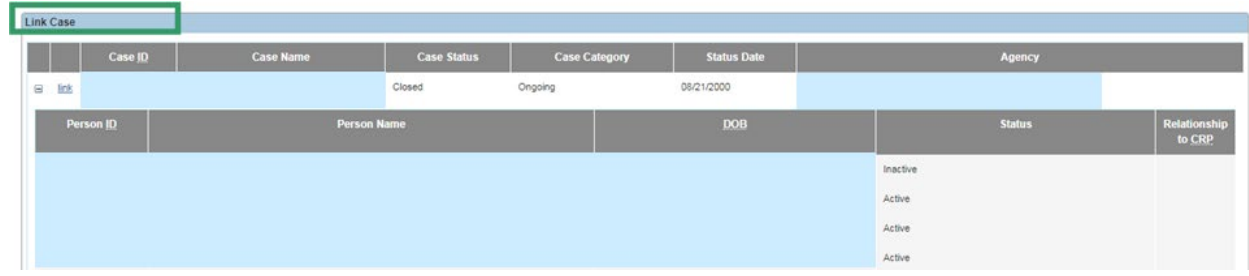

Once you have determined one of the listed cases on the **Link Case** screen is the correct case to which the Intake should be linked:

1. Click the **link** hyperlink beside the **Case ID** number to which you are linking the Intake.

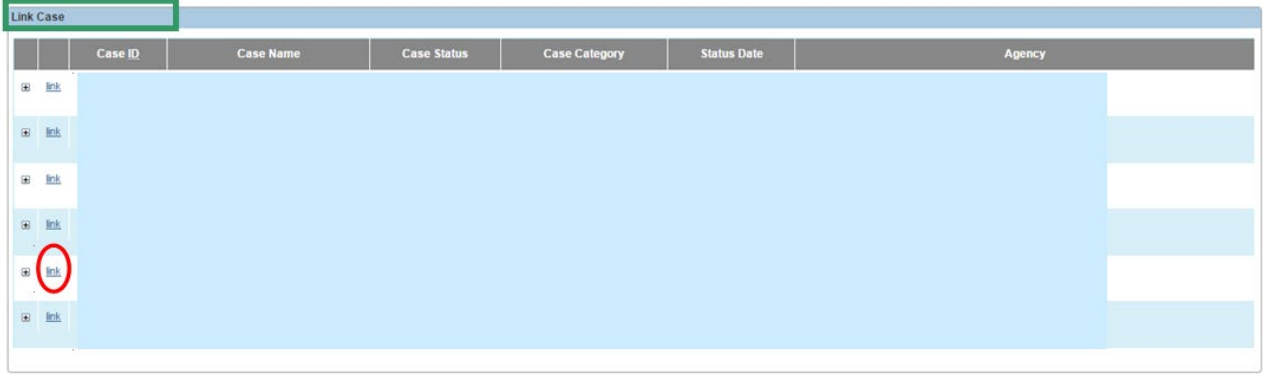

Create Case Cancel

**Note**: The screen that appears will depend on the type of **Case** to which you are linking the Intake:

- The **Case Information** screen appears when linking to an existing *Non-Adoption*  Case. *If the Case Information screen appears, refer to the Linking an Intake to a Non-Adoption Case-The Case Information Screen View section below*.
- The **Case Member Details** screen appears when linking to an Adoption Case. *If the Case Member Details screen appears, refer to the Linking an Intake to an Adoption Case-The Case Members Details Screen View section below*.

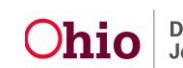

**Note**: If there are no cases listed (or none of the listed cases on the **Link Case** screen is the correct case), click, **Create Case**.

#### <span id="page-6-0"></span>**Creating a Case**

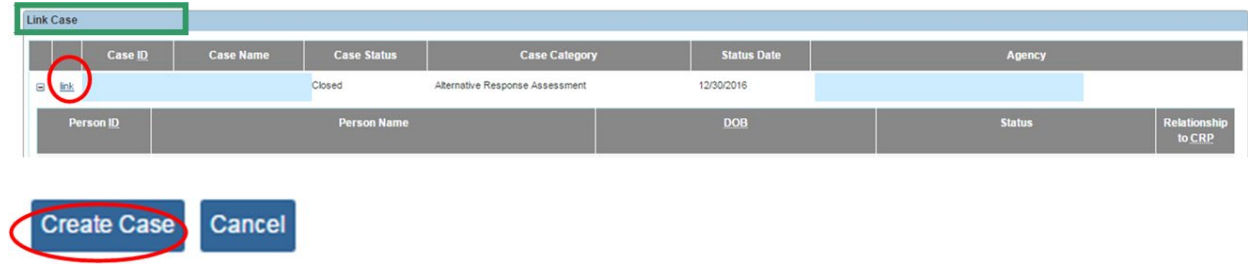

The **Create Case** screen appears, displaying a list of Intake Participants who can be selected to become Case Members in the new case.

By default, each participant has a checkmark beside his or her name.

- 1. If any of the individuals listed should not be a Case Member, click the checkmark beside the appropriate **Person ID** to remove it from the checkbox. Removing the checkmark will prevent that particular person from being added to the case as a Case Member.
- 2. Click the name of the appropriate **Case Reference Person**.
- 3. Click, **Save**.

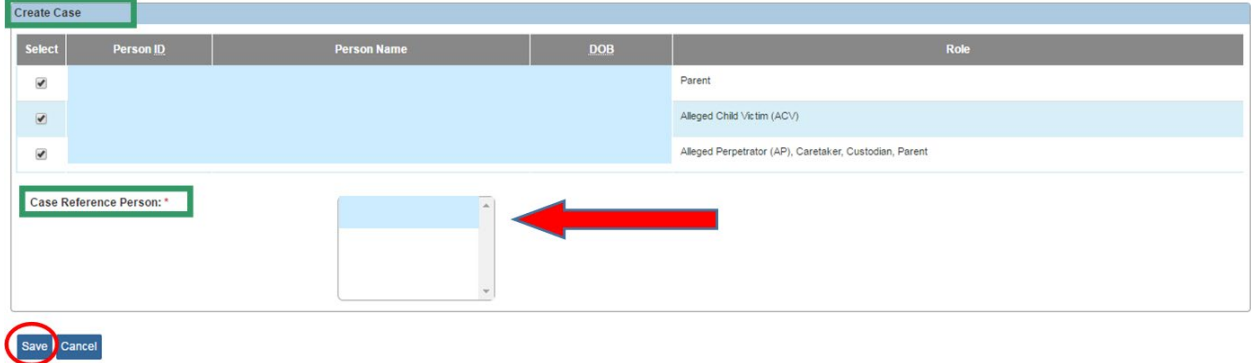

#### **Linking an Intake to a Non-Adoption Case-The Case Information Screen View**

Linking an Intake to a Non-Adoption Case, as stated above, will cause the **Case Information** screen to appear once you have selected the Case from the Link Case screen.

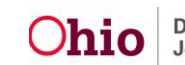

The **Case Information** screen is divided into four sections:

The **Case Information** section displays the basic case information such as the **Case Name**, **Case Status**, etc.

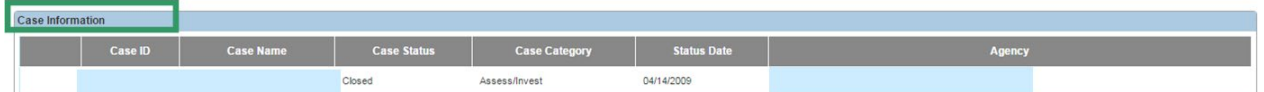

The **Active Case Member** section displays the current Active Case Members.

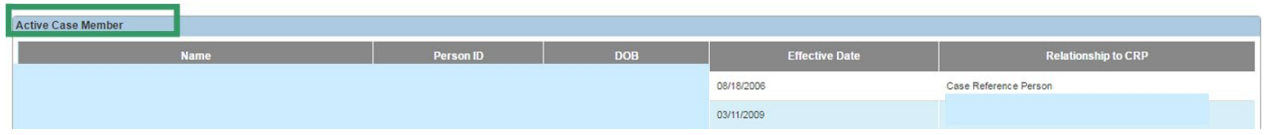

The **Active Associated Persons** section displays any Active Associated Persons on the selected case.

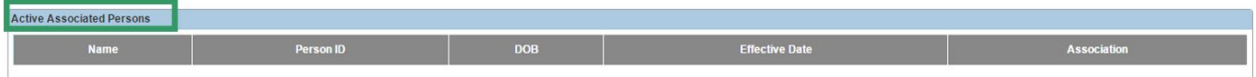

The **Intake Participants** section displays the Participants for the Intake that the user is linking to the selected case.

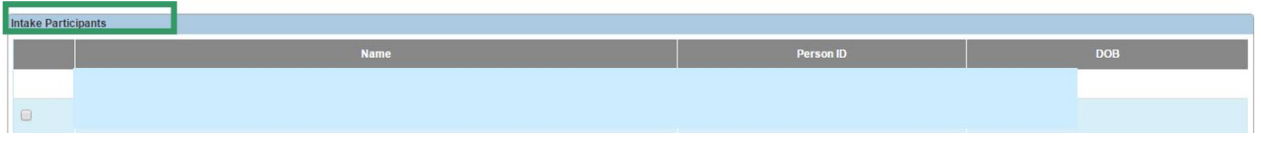

## <span id="page-7-0"></span>**Selecting Intake Participants to Add to the Case**

**Note**: Intake Participants who are *not* currently Active Members of the selected case, or not currently Active Associated Persons, will display with a checkbox and are available to be added as Case Members. This includes Inactive Case Members who may need to be reactivated.

- 1. Select the available **Intake Participants**, if any, to add as Active Case Members by placing a checkmark(s) in the applicable checkbox(es).
- Link to Existing Case Cancel
- 2. Click, **Link to Existing Case**.

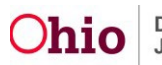

**Important:** If the Intake is subsequently *unlinked* from the case, any Case Members who were added to the case *will remain linked Case Members*. If the members should *not* be linked to the case, go to the Case Members screen and delete them *prior* to unlinking the intake.

**Note:** If you have determined that the intake should **NOT** be linked to this case, click the **Cancel** button to return to the **Link Case** screen and make a different selection.

The **Intake Workload** screen appears with a message confirming the Intake has been linked to the Case.

**Note**: The Intake number is a hyperlink to the Intake. The Case number is a hyperlink to the Case Overview screen.

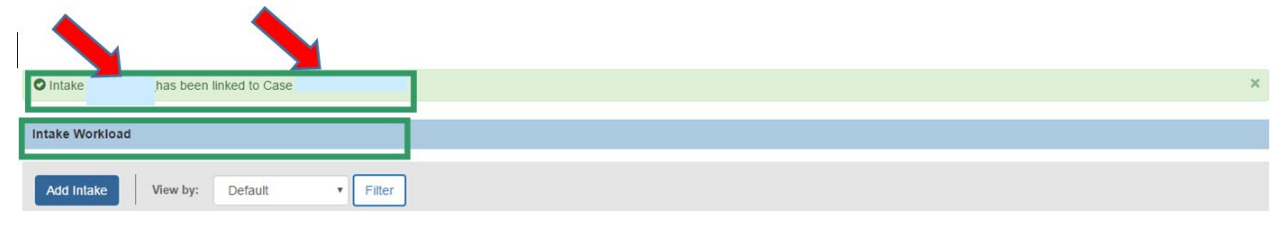

#### **Linking an Intake to an Adoption Case-The Case Member Details Screen View**

Linking an Intake to an Adoption Case, as stated above, will cause the **Case Member Details** screen to appear once you have selected the Case from the Link Case screen.

#### **The Case Member Details Screen**

**The Case Member Details** section displays basic case information including the **Case Name** and **Case Status**. It is divided into three sections.

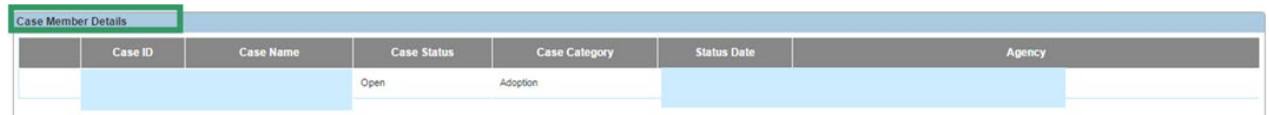

The **Adoption Members** section lists the current active Adoption Case Members.

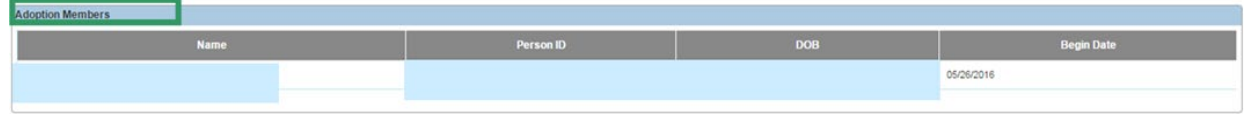

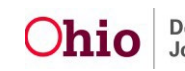

#### **Linking Intakes to a Case**

The **Intake Participants** section lists the Participants for the Intake the user is linking to the selected case.

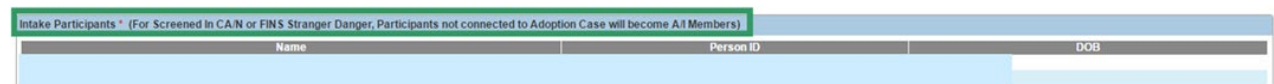

**Note:** When linking an Intake to an Adoption Case, the Intake Participants cannot be selected. Any Intake Participants, who are not already Adoption Case Members, automatically become A/I Members in the Adoption Case (if the Intake is a Screened In CA/N or FINS/Stranger Danger) so they may be linked to the applicable CAPMIS tools. For all other Intakes, no A/I Members will be created.

1. Click, **Link to Existing Case**.

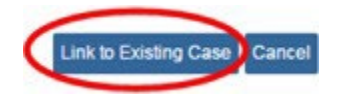

**Important:** If it is determined that the Intake should *not* be linked to the case, click the **Cancel** button to return to the **Link Case** screen and select a different case.

The **Intake Workload** screen displays a message confirming the Intake has been linked to the case.

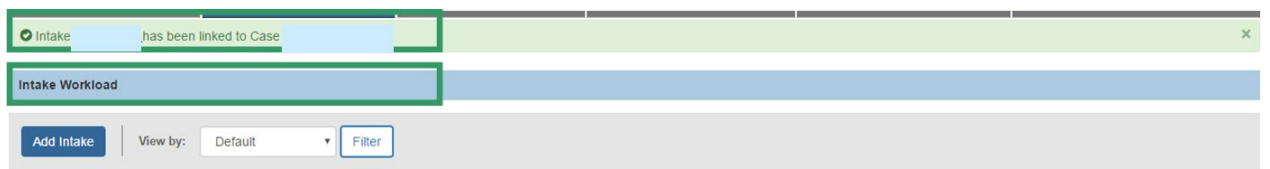

If you need additional information or assistance, please contact the OFC Automated Systems Help Desk at [SACWIS\\_HELP\\_DESK@jfs.ohio.gov](mailto:SACWIS_HELP_DESK@jfs.ohio.gov) .

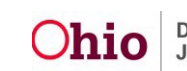